#### 1. Stažení šablony

#### A ArcGIS<sup>\*</sup> Pro

Nový projekt  $\bigcap$  Domů ÌĤ Vzdělávací<br>materiály Lokální Mana Katalog Globální Začít bez šablony scéna scéna Vzdělávací materiály {O} Nastavení  $\Rightarrow$ Poslední projekty Najít Otevřít jiný projekt **: B** Poslední šablony Začít s jinou šablonou Další informace o vytváření šablon projektů **Kod Ochrany** C:\Users\sklen\Documents\ArcGIS\Projects\Kod Ochrany\Kod Ochrany.aprx 06.11.2023 11:14 MyProject1 C:\Users\sklen\Documents\ArcGIS\Projects\MyProject1\MyProject1.aprx 22.11.2022 14:59 Vytvořit nový projekt ze šablony  $\Box \quad \times$ MyProject2 C:\Users\sklen\Documents\ArcGIS\Projects\MyProject2\MyProject2.aprx  $\left(\left(\cdot\right)\left(\overline{\uparrow}\right)\left|\overline{\mathbb{F}_{\mathbf{a}}}\right| \vee \text{ Portál } \vee \text{ Moje organizace}$  $\overline{\mathbf{v}}$   $\overline{|\mathbb{U}|}$   $\overline{|\mathbb{U}|}$   $\overline{|\mathbb{V}|}$  Vyhledávání Moje  $\mathcal{O}$  v Organizovat v Nová položka v Obsah Skupiny | **Banff** C:\Users\sklen\Documents\ArcGIS\Projects\Banff\Banff.aprx 4 & Portál **Titulek** Typ D <mark>⊛</mark> Můj obsah Kód ochrany **Ed** Project Te Zaclenovani  $\triangleright$   $\bigodot$  Moje oblíbené Revize\_chruzem C:\Users\sklen\Documents\ArcGIS\Projects\zaclenovani\Zaclenovani.aprx *<u>Project</u>* Te **B** Mé skupiny Revize\_schema\_2023 ◎ 田 Project Te Oprava bodů Moje organizace Revize\_schema\_archeologie ⊙ **<u>en</u>** Project Te C:\Users\sklen\Documents\ArcGIS\Projects\Oprava bodů\Oprava bodů.aprx  $\triangleright$   $\bigtriangleup$  ArcGIS Online **R** editace KP å Project Te 58 **D** Eiving Atlas C:\Users\sklen\Documents\ArcGIS\Projects\58\58.aprx ▲ **Fo** Počítač Domů důl hlubina  $\left\langle \right\rangle$ Tento počítač C:\Users\sklen\Documents\ArcGIS\Projects\důl hlubina\důl hlubina.aprx  $\mathbb{D}$ Najít další položky...  $\left\langle \right\rangle$ cukrovary Název Šablony projektů (APTX) C:\Users\sklen\Documents\ArcGIS\Projects\cukrovary\cukrovary.aprx Storno  $\bigcap K$ Janáčkovo divadlo\_25444291\_KS C:\Users\sklen\Documents\ArcGIS\Projects\Janáčkovo divadlo\_25444291\_KS\Janáčkovo divadlo\_25444291\_KS.aprx 06.10.2023 12:17 ZACLENOVANI C:\Users\sklen\Downloads\ZACLENOVANI.aprx 11.09.2023 11:46 cukrovary Z:\Evidence\CUKROVARY\GIS\cukrovary\cukrovary.aprx 10.10.2023 13:13 Garanti C:\Users\sklen\Documents\ArcGIS\Projects\Garanti\Garanti.aprx 06.06.2023 11:24

#### $\Box$  $\gamma$  $\sim$

Karel - Národní památkový ústa  $KS$ Odhlásit https://www.arcgis.com/

#### 2. Vyhledání řešeného území (funkce Locate (Najít umístění) – pomocí vrstva Katastrální území

# 3. Zapnutí vrstvy Zdroje

# 4. Výběr "Parcel KN" pomocí funkce Výběr - polygon

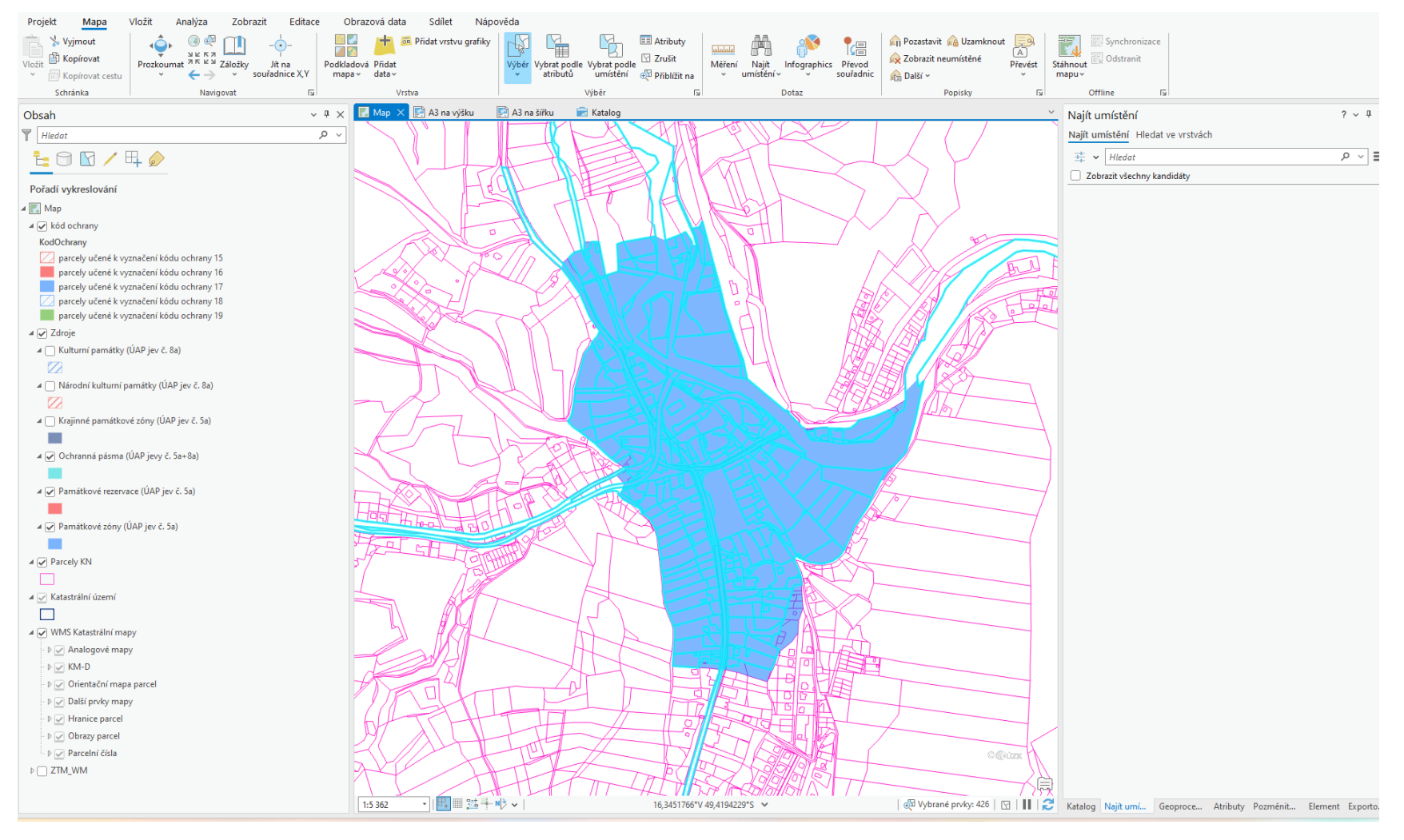

5. Vyčištění přebytečných vybraných parcel – výběr + ctrl nebo přidání parcel výběr + shift 6. Kopírovat – Vložit jinak do vrstvy kód ochrany (vybrat příslušný kód ochrany) 7. Vypnutí vrstvy zdroje

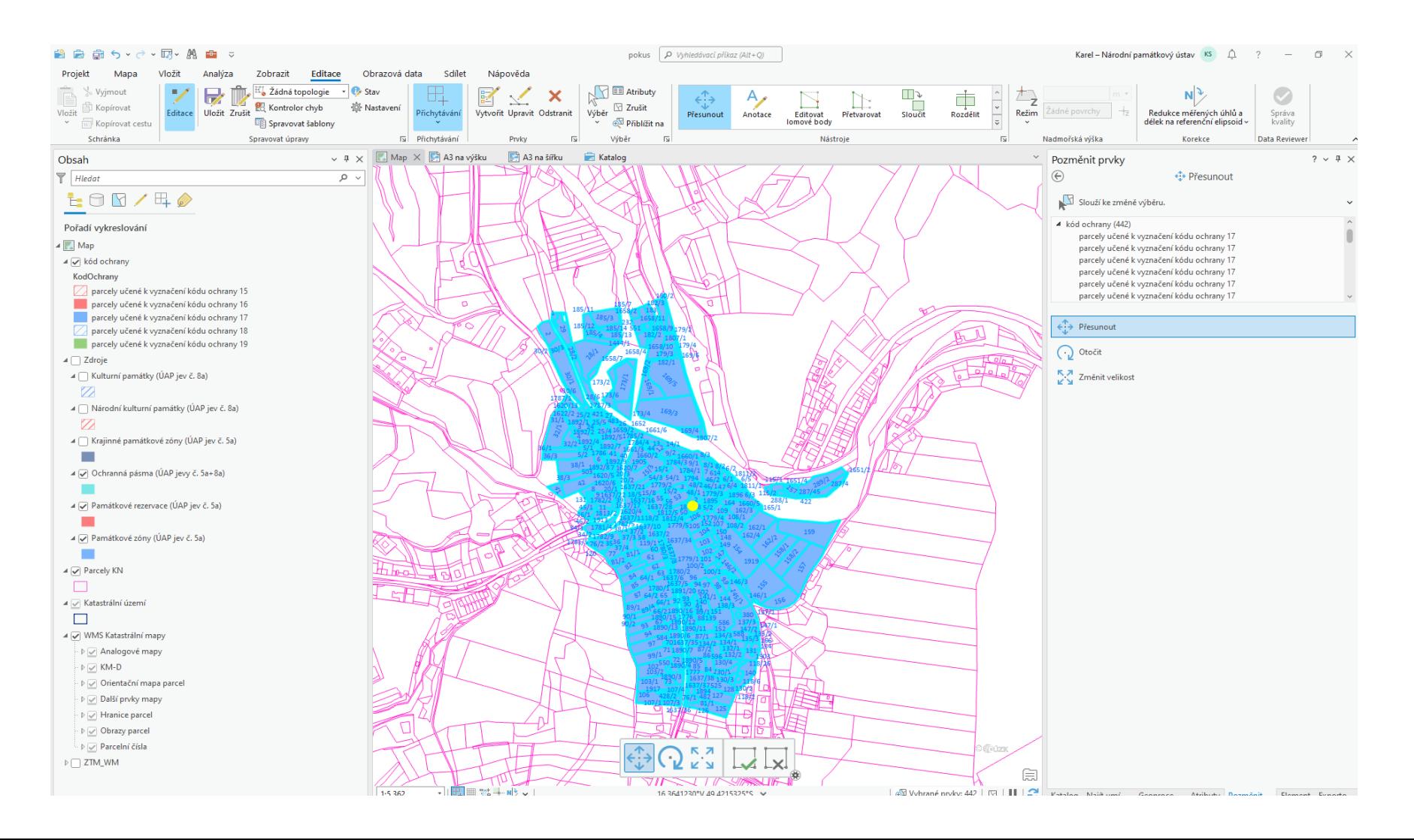

### 8. Otevření atributové tabulky u vrstvy "kód ochrany" 9. Export dat pomocí funkce Tabulka do Excelu (Geoprocesing – Table to Excel)

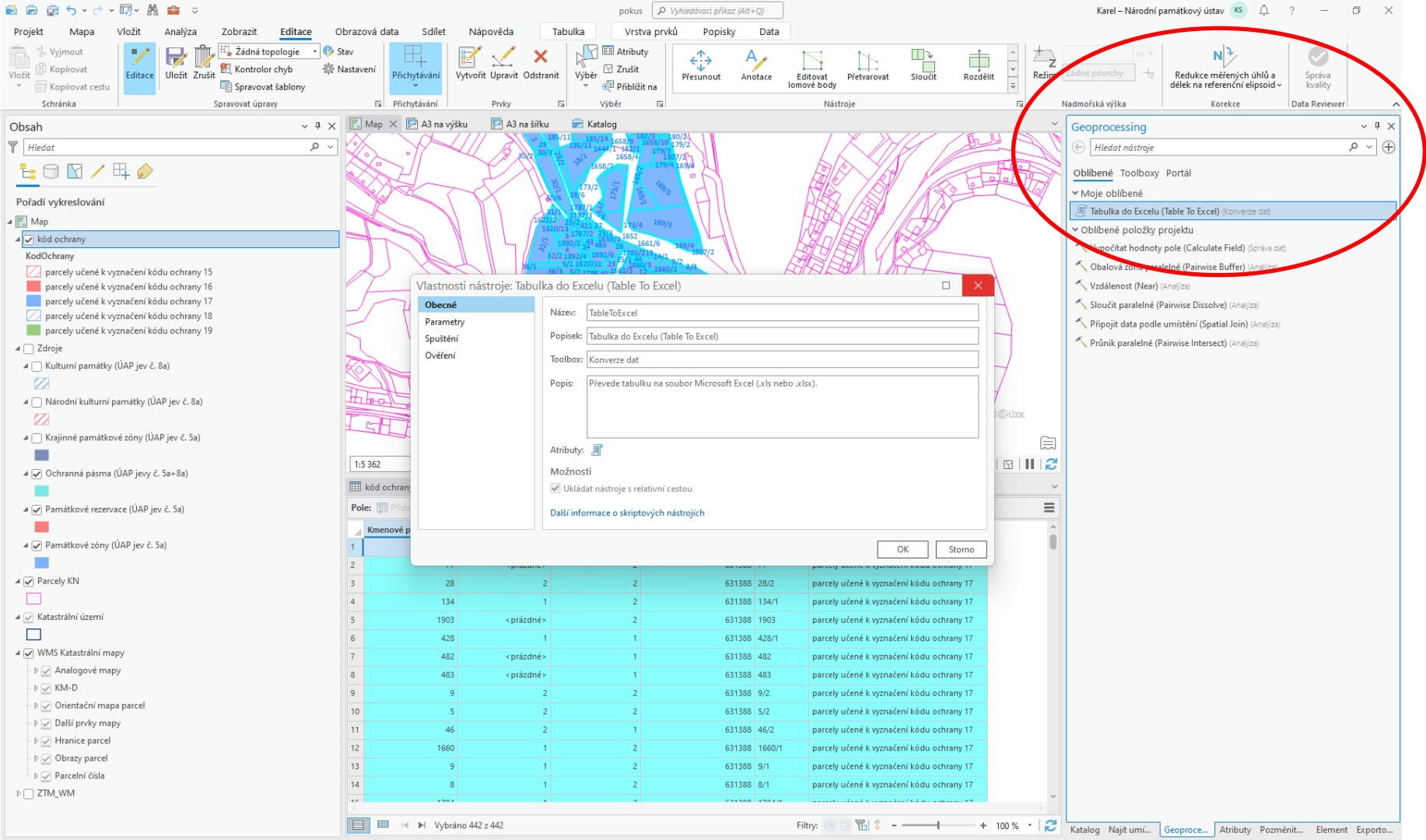

#### 10. Nastavení parametrů geoprocesingového nástroje – Vstupní tabulka (kód ochrany) + cesta, kam bude výsledná tabulka vyexportovaná 11. Spuštění geoprocesingového nástroje

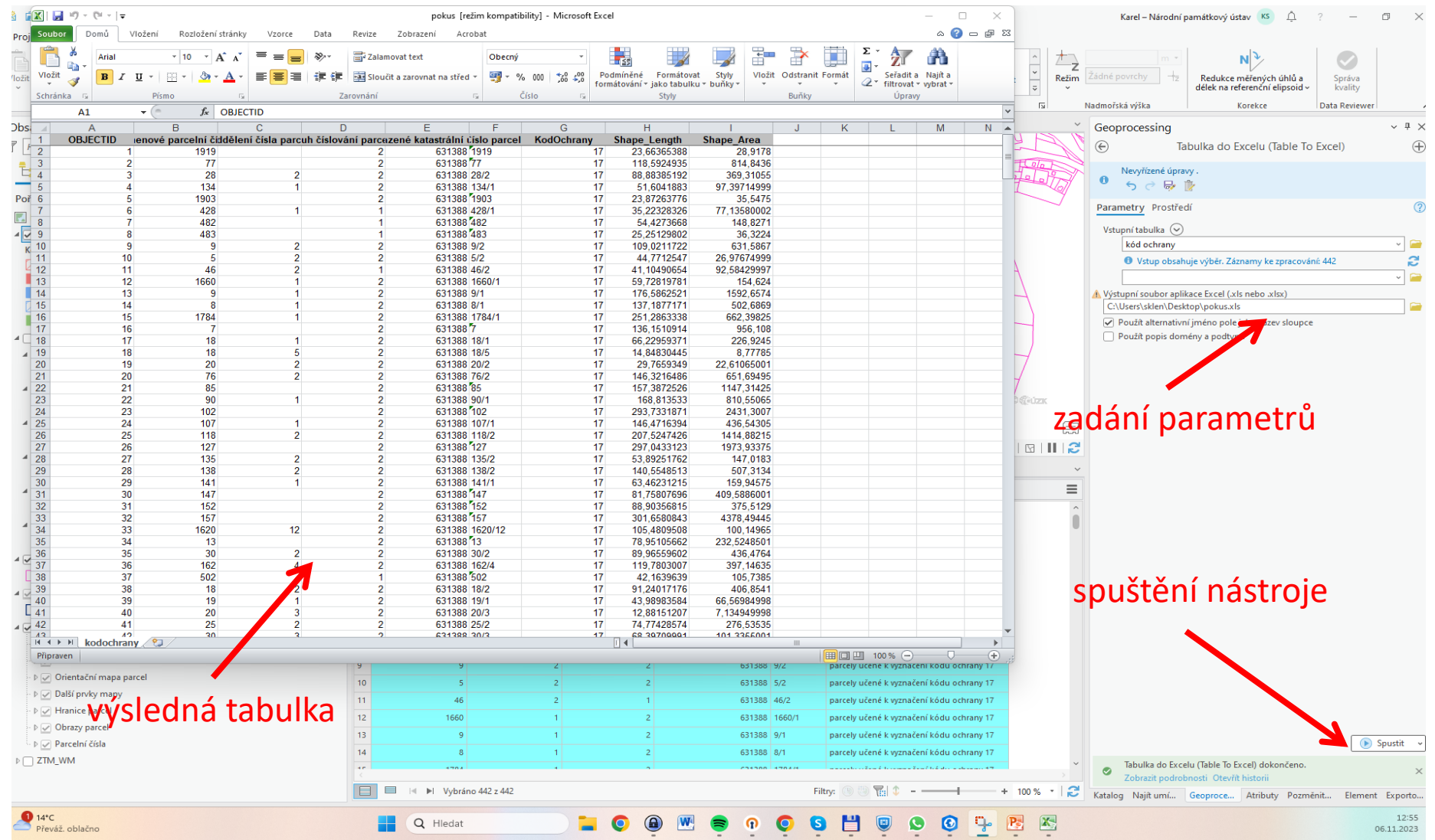

12. Příprava Layoutu – vyplnění popisu (typ kódu, název území, rejstříkové číslo USKP, prostorová identifikace) + vypnutí vrstvy Parcela KN – zapnutí vrstvy WMS katastrální mapy

13. Export výkresu – DPI 300

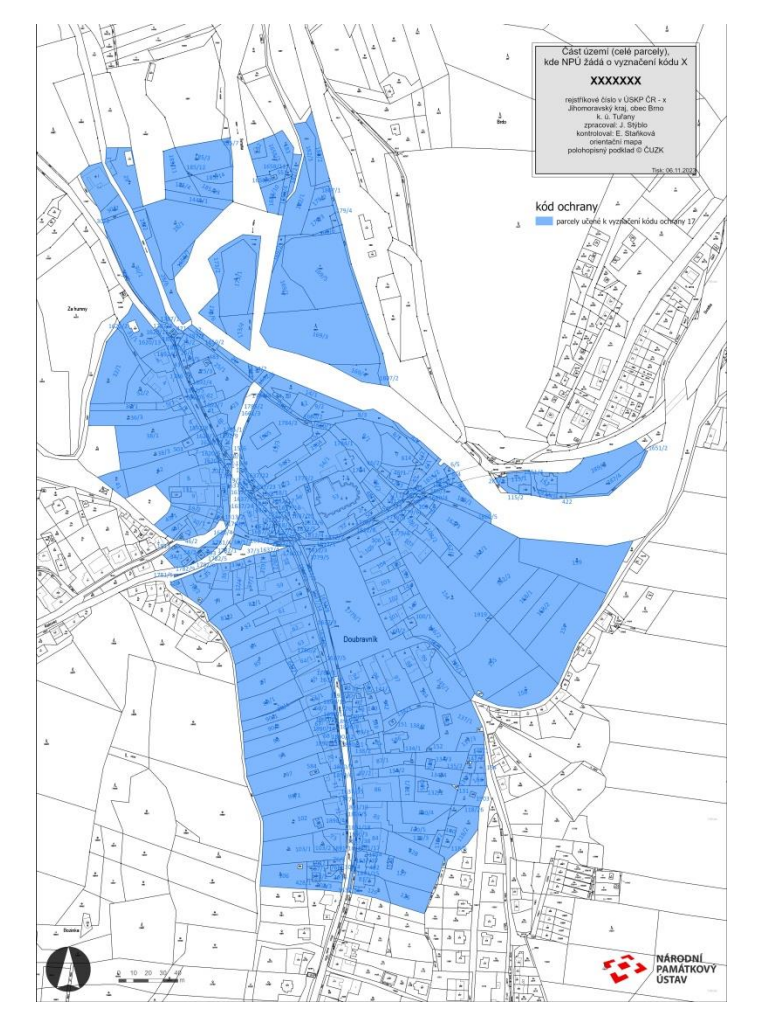